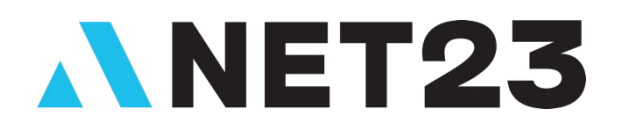

# **Mobile App How-To Guide**

# **Getting Started**

Download the Applied Net mobile app from the [Apple App Store \(iOS™\)](https://apps.apple.com/us/app/id1636539366) or [Google](https://play.google.com/store/apps/details?id=com.cadmiumcd.applied&hl=en&gl=US)  [Play™ Store \(Android™\).](https://play.google.com/store/apps/details?id=com.cadmiumcd.applied&hl=en&gl=US)

Once downloaded, open the app and choose "Applied Net 2023" from the event list.

From here, you will be prompted to log in with your email address (use the one you registered with) and registrant ID (you can find this in the confirmation email you received when you registered for the conference).

## **Edit Your Profile**

Think of your profile as your digital business card. Select **PROFILE** in the bottom navigation to customize your profile.

To upload a profile picture, touch the camera bubble and grant the app permission to access your camera roll. Choose an image and hit **DONE**.

Tell others about yourself by filling out your bio, organization details, and where you're from. You can also add links to your social media profiles, including Facebook, LinkedIn, and Twitter. Enter the URL of each profile in the corresponding field under Social Media.

Hit **NEXT** in the top right corner to adjust your networking settings within the app. These permissions settings control whether other attendees or exhibitors and/or sponsors can view your profile or contact you within the app.

Tap **FINISH** when you've finished editing your profile.

## **Build Your Agenda**

Choose the **SESSIONS** tile on the home screen to browse the schedule by **DAY**, **PERSONA, TECHNOLOGY, CONTENT LEVEL**, and **SPEAKER.** Use the search box at the top of any schedule filter page to narrow down results further.

Select a session to view the description, speakers, and other key details about it. Tap on the **STAR** icon next to a session to add it to your agenda. Once it turns yellow, the session has been added to your agenda. Tap on the **STAR** icon again to remove a session from your agenda. Once it turns white, the session has been removed.

Be sure to add meals, keynotes, Exchange hours, Learning Lounge hours and evening events to your agenda, too, so you don't miss these big-ticket items. Filter the sessions by **DAY** to find the key things happening each day, and tap on the **STAR** icon next to each one to add them to your agenda.

Touch the **STAR** icon at the top of the session listing next to the search bar for a list of all the sessions you've liked and added to your agenda.

On the home screen, select **MY AGENDA** in the bottom navigation to view favorited sessions and even your personal scheduled meetings.

To add a meeting to your agenda, select **ADD MEETING** within **MY AGENDA** and fill in the meeting details, location, and time. Hit **UPDATE** when you're finished to add the meeting to your agenda.

## **Add Sessions to Your Device Calendar from the App**

Sessions added to your agenda in the app can automatically be added to your calendar on your mobile device by enabling this feature. To do so, tap the **SETTINGS** tile at the bottom of the home screen. Under Download/Upload Properties, select **YES** next to the question, "Save favorites to calendar?"

#### **Take Session Notes, View Presentations, and More**

You can do several things within a session to get the most out of it. For starters, you can tap **TAKE NOTES** to jot down important takeaways from the session. Once the session starts, you'll also be able to view the presentation, respond to polls, ask questions, and take the session survey from within the session. You can easily refer back to your notes by selecting the schedule filter **PRESENTATION WITH NOTES**.

## **Favorite Exhibitors**

Select the **EXHIBITORS** tile on the home screen to view the full exhibitor lineup and plan your Expo Hall visits. Choose an exhibitor's name to learn more about their company and unique offerings. Tap the **STAR** icon for the exhibitors you want to visit. After visiting an exhibitor, use the **CHECK** next to their name to track your Expo Hall progress.

The **STAR** and **CHECK** icons next to the search box on the exhibitor list can be used to filter only the exhibitors you want to visit or have visited.

Stay tuned for a floor plan of the Expo Hall to view where each exhibitor will be located.

#### **Connect with Attendees**

Select the **ATTENDEES** tile on the home screen to browse the list of attendees. Tap the **STAR** icon to favorite individuals you want to connect with. Tap on an attendee's name to view their profile. To contact an individual within the app, select **MESSAGES** in the bottom navigation. To communicate using your device's native messaging app, select **CONTACT,** and their details will be saved as a new contact in your device.

(Note: The **CONTACT** feature is dependent on the attendee incorporating contact details into their profile and may require additional device permissions.)

## **View General Conference Information**

We've loaded the app with all the resources you could need to navigate the conference. On the home screen, tap **GENERAL INFO** for information on badge/attire policy, meals, Help Desk hours, Wi-Fi, transportation details and our Digital Badge Program. Select **KEYNOTES** for information and timing on each of our main stage sessions. Tap **NETWORKING EVENTS** to explore the hallmark entertainment available for you to experience Monday, Tuesday and Wednesday nights. Details on location, timing, and transportation can be found in each event section.

#### **Post to the Social Feed**

Follow the event activity stream to engage with other conference attendees. Select the **CAMERA** icon in the top navigation of the home screen to post a status update or photo to the feed. Tap **SOCIAL FEED** in the bottom navigation of the home screen to view what other attendees are saying and to like and comment on their posts. You can also post to the social feed from here by touching the **CAMERA** or **WRITING** icons at the bottom.

## **Link Your Social Media Profiles**

Select the **TWITTER, LINKEDIN or FACEBOOK** tile on the home screen. Add your profile for any or all of the social networks. Authorize the app to connect your account by logging in with the username and password associated with that account. Once authorized, the app will redirect you back to the social login page, where you can connect more accounts.

## **Access the Wi-Fi Info**

During the live event, all conference attendees will have access to the Applied Net Wi-Fi network in the conference space. Select the **GENERAL INFO** tile on the home screen and then **WI-FI INFORMATION** for the Applied Net 2023 network and password.

# **Troubleshooting Tips**

Sometimes when moving outside the Applied Net Wi-Fi area or connecting to the hotel guest Wi-Fi, the app may momentarily time out or stop loading. If this happens, make sure you still have an active Wi-Fi or data connection, then restart the app and log back in. For best results, stay logged into the Applied Net Wi-Fi network while using the app.

If you're having trouble loading your app or cannot see the most recent posts, try closing out the app and relaunching it.

## **FAQs**

Have a question? We likely have answers! Visit us during the live event at the Help Desk in the Mariposa Lobby for assistance with the app.